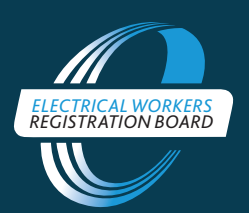

**ELECTRICAL WORKERS REGISTRATION BOARD**

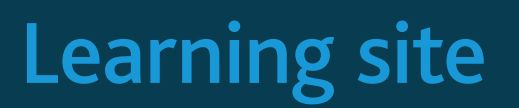

# EWRB Learning Site

## How to log in to the admin portal

In a web browser, go to <https://ewrb-learning.co.nz/admin> and enter the following details:

- **Username:** cppadmin
- **Password:** 18fF4ZTw

This will take you into the admin portal where you will see a list of all registered users. From there you can access various administrative functions.

# How to run a report to view completion status for users of module 2

After logging in to the admin portal, select the **Reports** tab at the top-left of the admin page. You'll be taken to a page where you can choose the region and time period for your report.

- 1. Select the region you are interested in from the dropdown list on the page. The **All** option will run a report for all regions.
- 2. Select the time period you're interested in. Please follow the format YYYY-MM-DD.
- 3. Select the **Download report** button to begin the report download process.
- 4. A .csv file (comma-separated values) will be downloaded to your device, which you can open in a spreadsheet application (such as Microsoft Excel or Google Sheets). You can manipulate the data as needed in this application using filters.

# How to filter reports by standard New Zealand geographical regions

The process above on running a report details how you can filter the report by region. Refer to step 1 of that process.

### How to search for users

After logging in to the admin portal, you will be taken to the **User list** page. If you're on either the **Reports** or **Documents** pages, select the **Users** tab at the top-left of the admin page to be taken to the **User list** page.

Once on the **User list** page you will see a search box on the right side of the page (below the logout button in the top-right corner).

You can search for users by typing in their first name, last name, email address, or geographic region. The search results will display in the area immediately below the search box.

After performing a search you can clear the search results by selecting the **Clear** button to the left of the **Search** button. The **Clear** button is only visible after you have performed a search.

### How to update a user's status

If the learning site has not correctly recorded a user's completion status for module 2 you can request that Wavelength do a manual update to the database for that user.

Send an email to [support.ewrb@wl.co.nz](mailto:support.ewrb@wl.co.nz) with the details of the user. We will then action your change.

# How to download master copies of the Competency workshop materials

After logging in to the admin portal, select the **Documents** tab in the top-left of the admin page. This will take you to a page with a list of all available documents to download.

## Instructions for printing certificates

Module 2 contains instructions for either printing the completion certificate or taking a screenshot of it. See Appendix 1 for screenshots of these and the certificate itself.

## Reporting errors to Wavelength

If errors are reported, please send them through to [support.ewrb@wl.co.nz.](mailto:support.ewrb@wl.co.nz) Please include as much of the following information as you can.

- Description of the error.
- A screenshot of what the learning site looks like when the error occurs.
- Type of device used (desktop, laptop, tablet).
- Make and version of device used.
- Make and version of operating system used.
- Make and version of web browser used.
- Contact details of person who encountered the error so we can contact them if required.

## Tracking and reporting learner activity

The site tracks the usage of the e-learning modules and provides a simple report as a downloadable CSV file. This will provide up-to-date statistics on the learning site.

# Overview of the learning site

The learning site is located at this address [https://ewrb-learning.co.nz](https://ewrb-learning.co.nz/) and is split into two areas:

- 1. the learning facing pages and
- 2. the administrator-facing pages.

The learning site is a stand-alone site that is separate from the EWRB site [\(http://ewrb.govt.nz](http://ewrb.govt.nz/)). A user with a login to the EWRB site needs a separate account for the learning site as these two sites are not connected.

Modules viewed by users will be tracked and can be reported on by an administrator.

See Appendix 2 for screenshots, a page list, and a page description.

## Appendix 1: Certificate and printing instructions

**Certificate** 

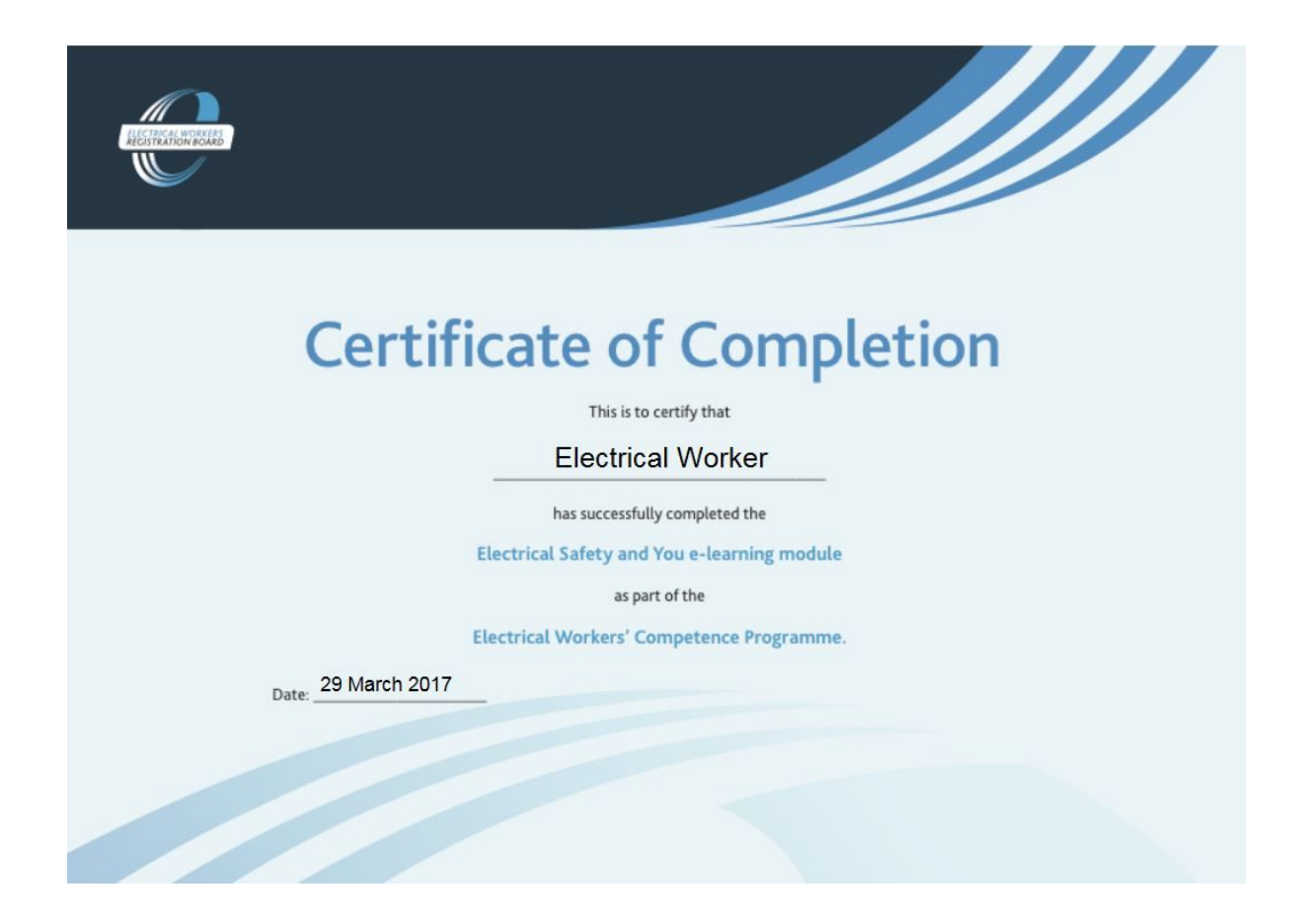

#### Printing instructions

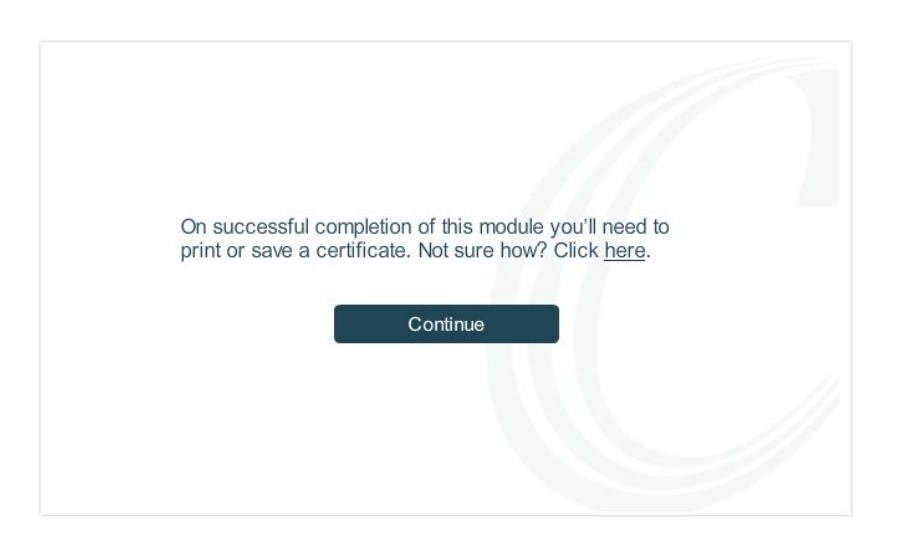

#### You'll receive a certificate when you complete this module.

Make sure you can print, save, or take a screenshot of it, as you will need to take this with you to the course.

Click an option below to find out how to print, save, and take screenshots on your device.

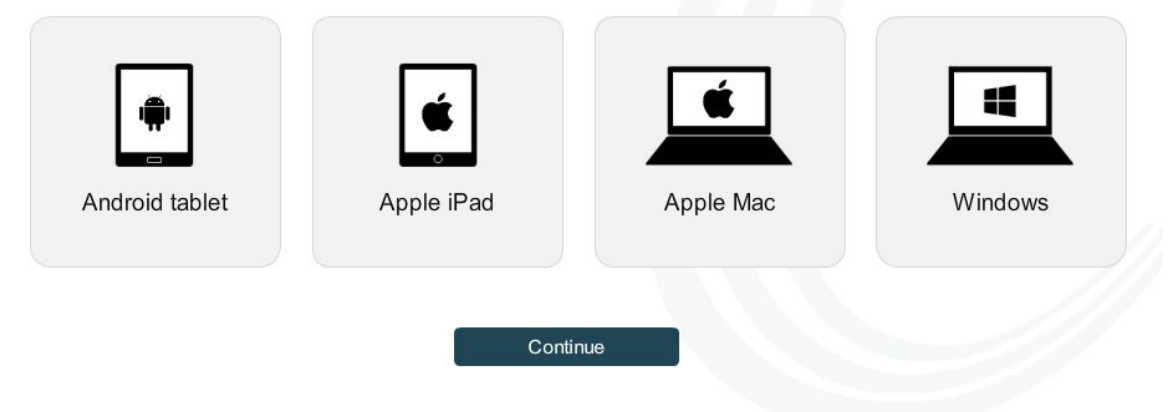

### Apple Mac instructions

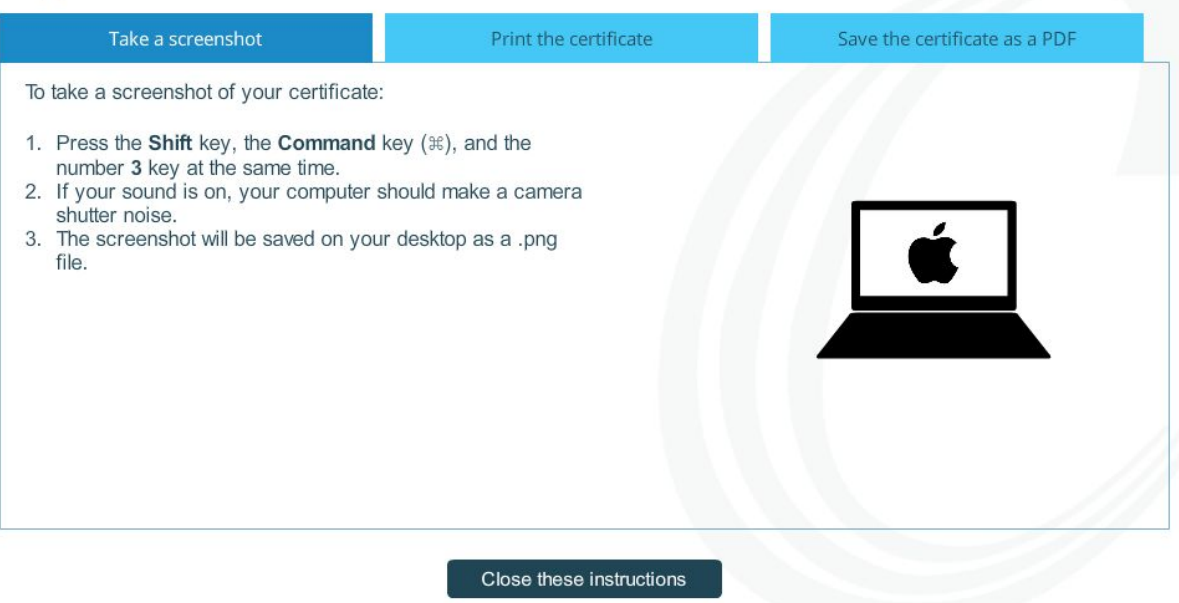

### Windows instructions

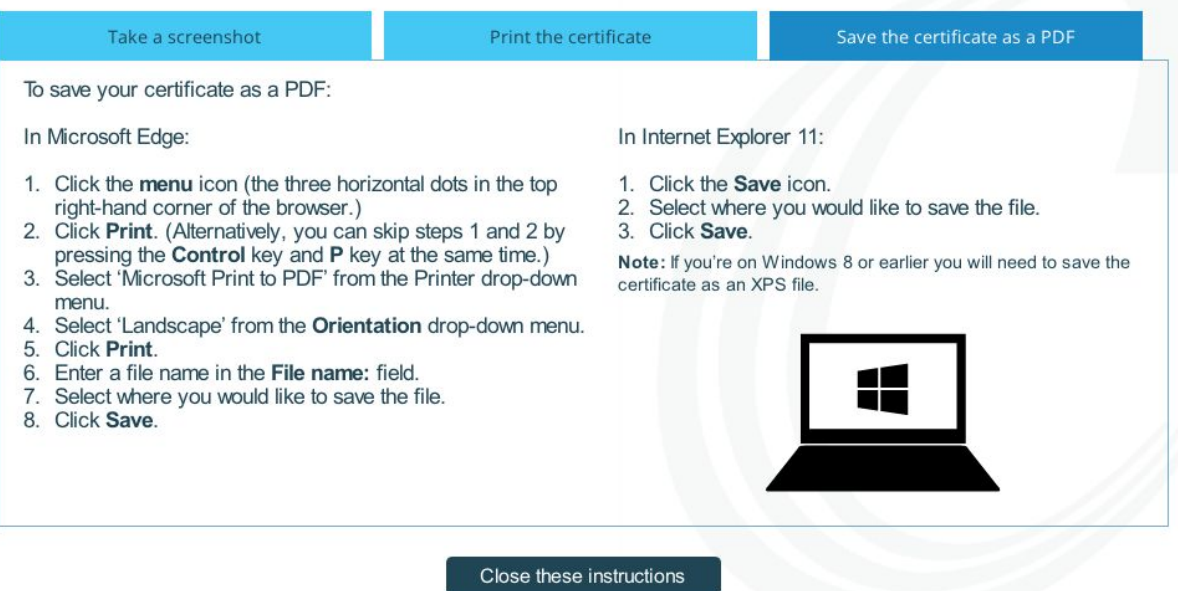

### Windows instructions

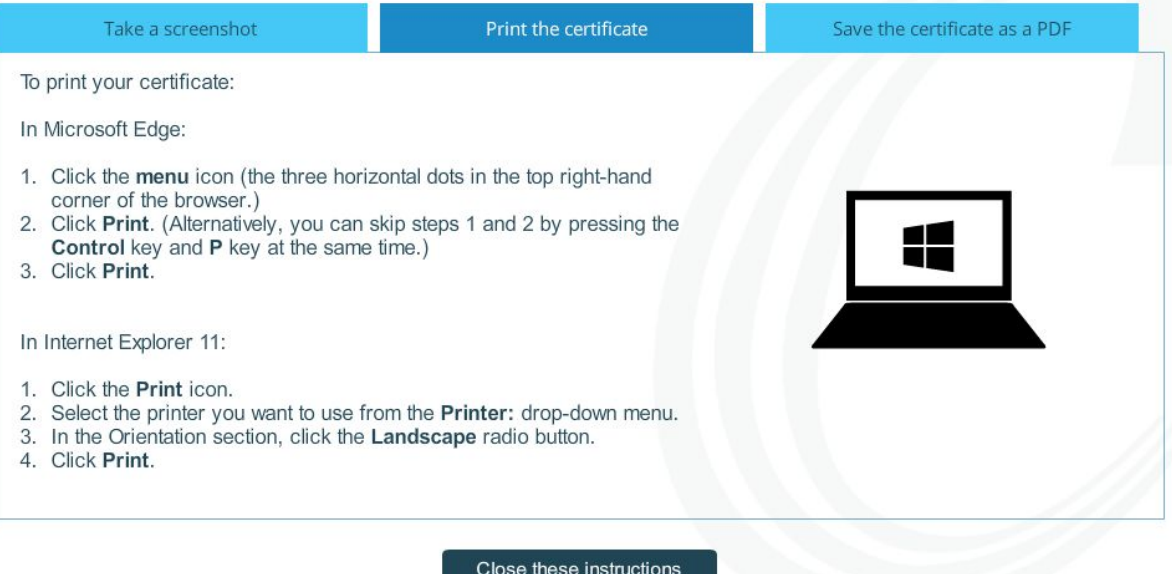

### Apple devices

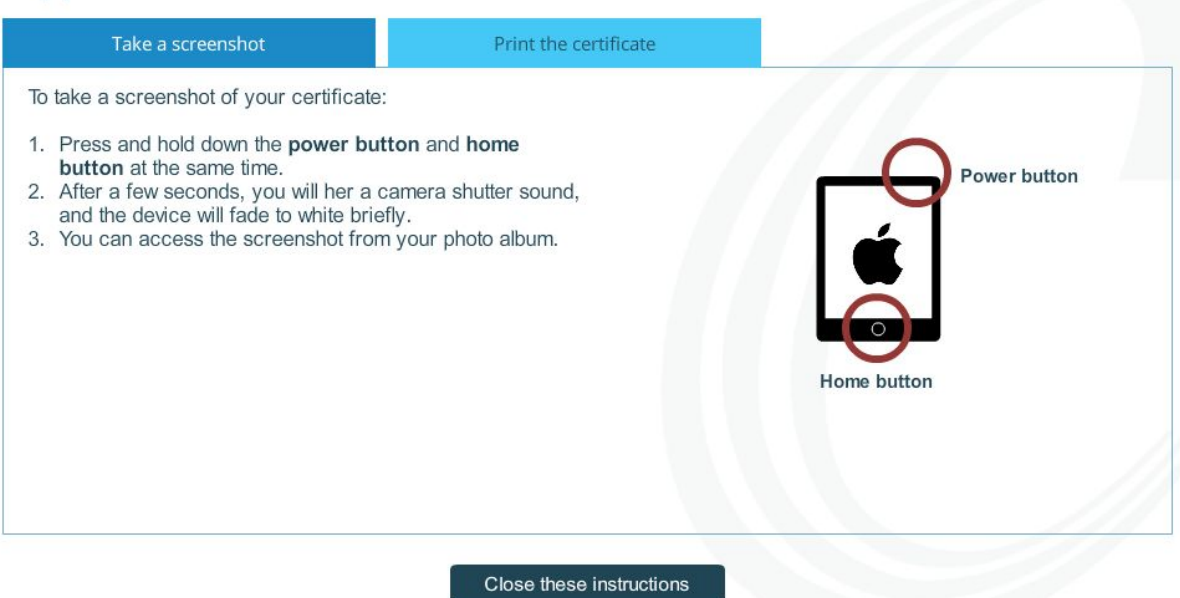

### Apple Mac instructions

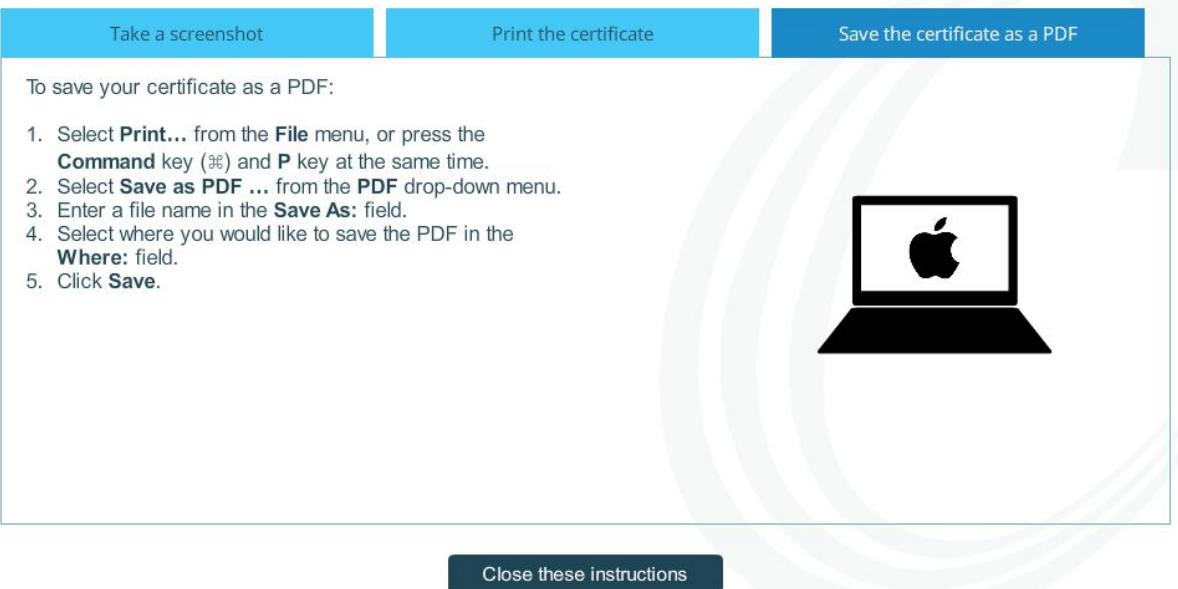

### Windows instructions

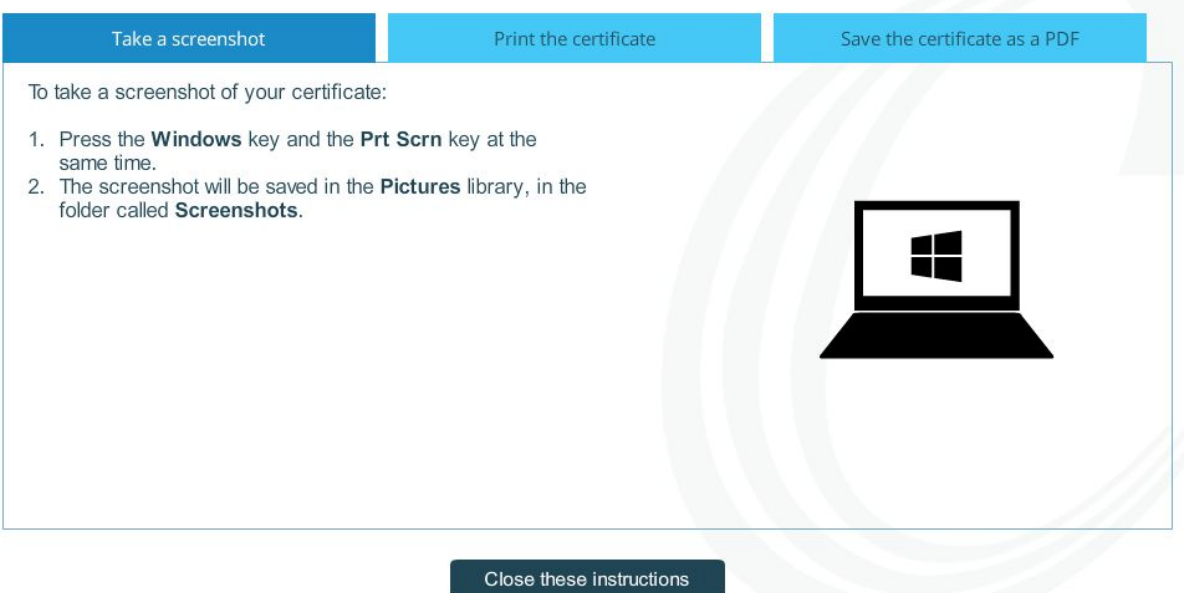

#### Android devices

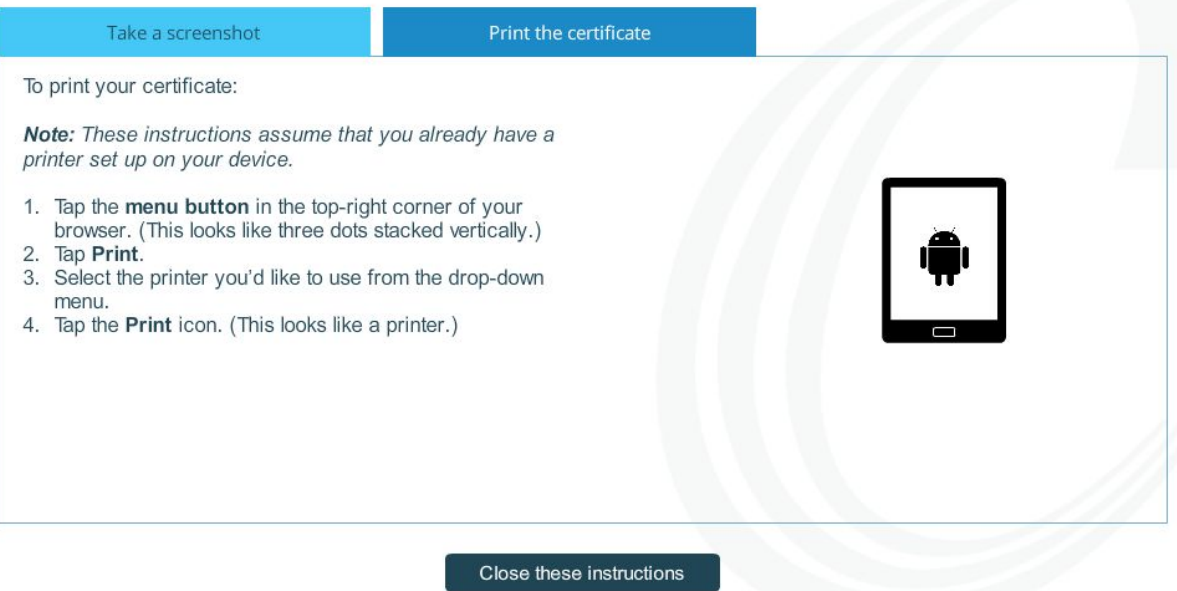

### Android devices

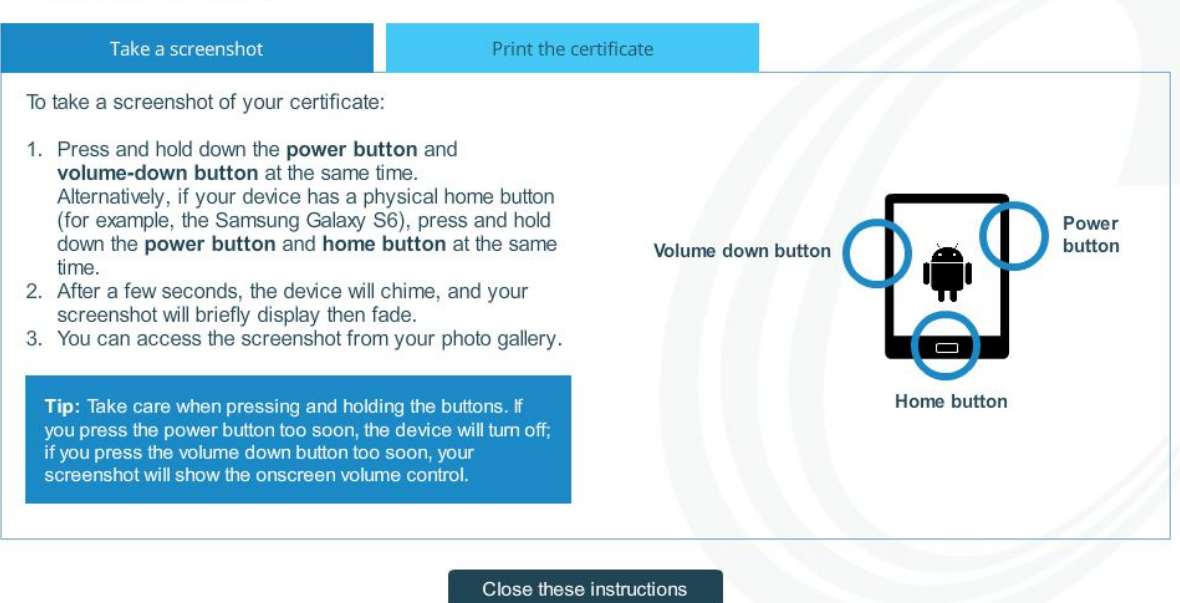

### Apple Mac instructions

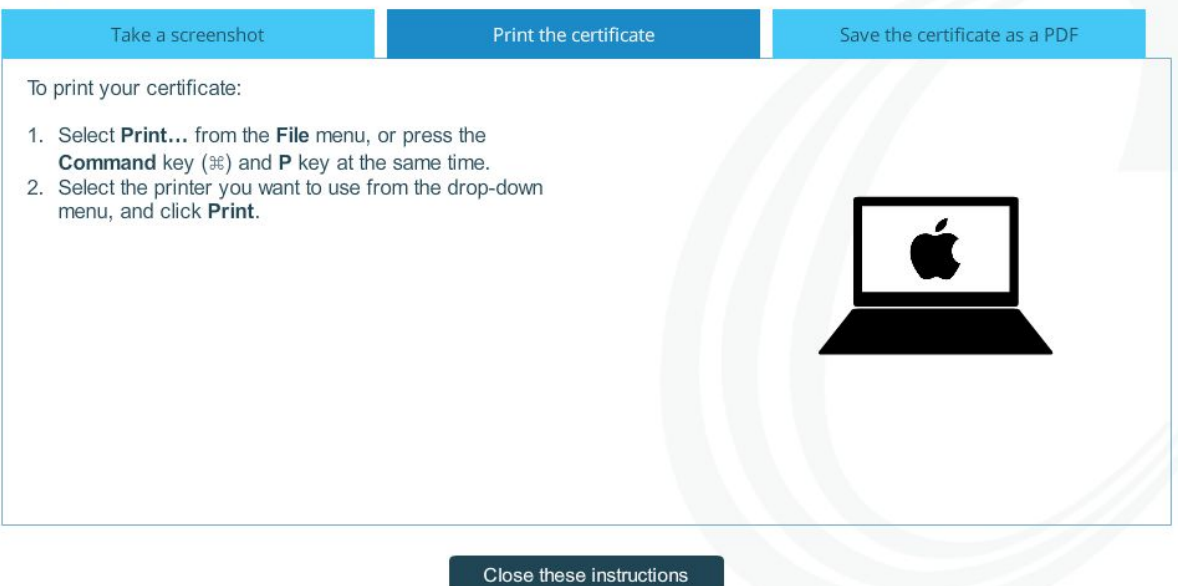

## Appendix 2: List of pages

### Administration-facing pages

- **Login** page
- **User list** page with access to the following sub-pages:
	- **Browse users**:
		- User detail page for each user where the following properties can be viewed and modified:
			- Password
			- First name
			- Last name
			- Email address
			- Registration number
			- Region
			- Enabled modules
			- Delete user
	- **Add user** button: takes you to a blank user detail page where you can manually set up a user
	- **Delete selected users** button: this will delete any user's selected from the user list. *This can't be undone*
	- **Enable/disable selected users** buttons: these will allow you to control access to a user's account
- **Reports** page:
	- Download report all or a single region and a date range. The format for the report is a CSV file that can be opened in a spreadsheet application for additional filtering and manipulation of the report.
- **Documents** page:
	- Download master versions of the competency workshop materials.

- **Login** page (when you have an existing account)
- **Reset password** page (to send an email with reset password link to registered email address)
- **Register a new account** page
- **● Learning path**
- **● Modules**

# Login page

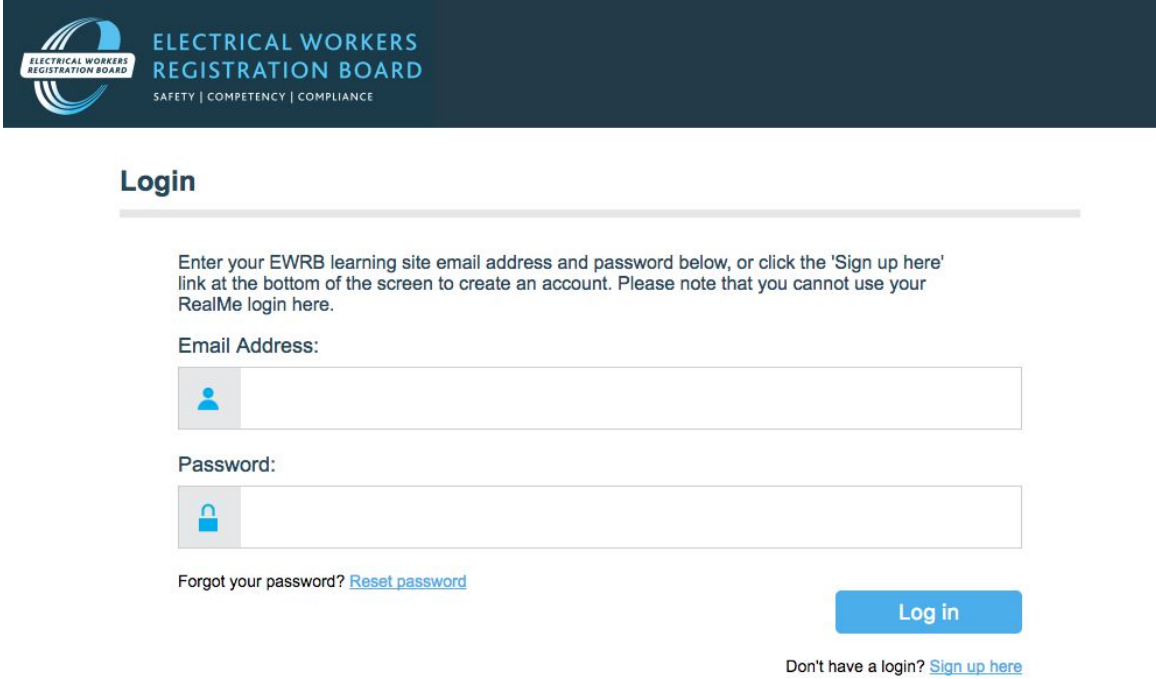

# Reset password

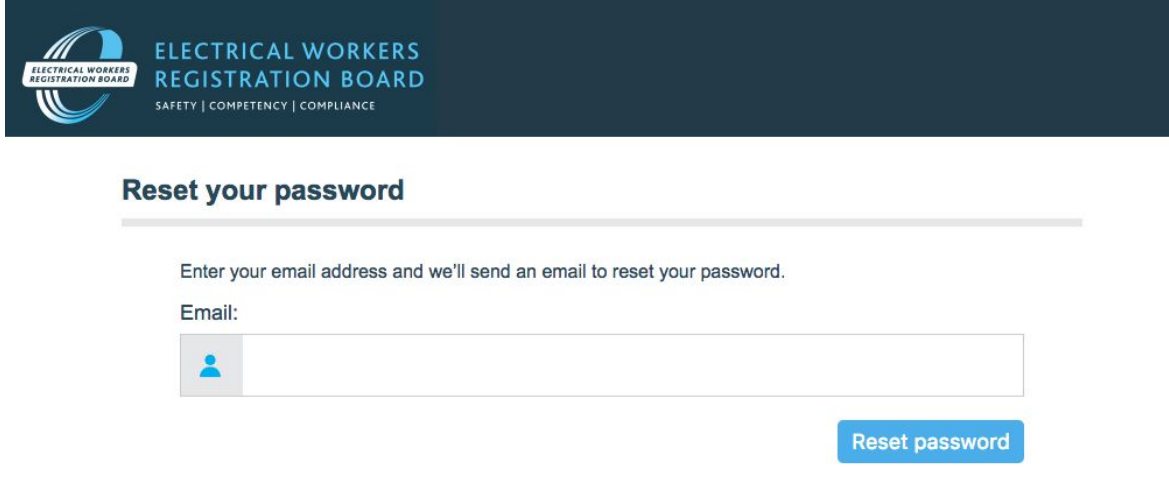

# Register a new account

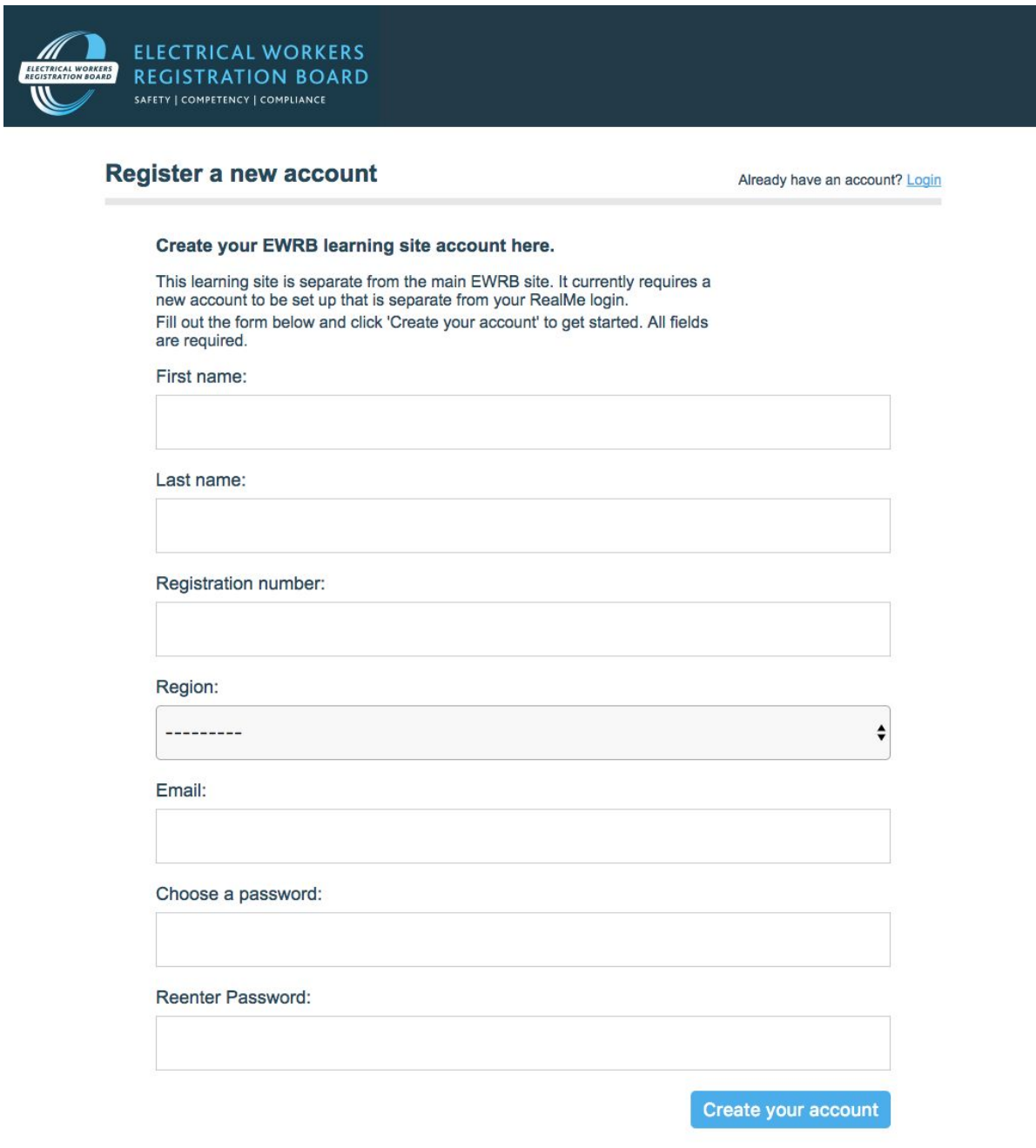

# Learning path

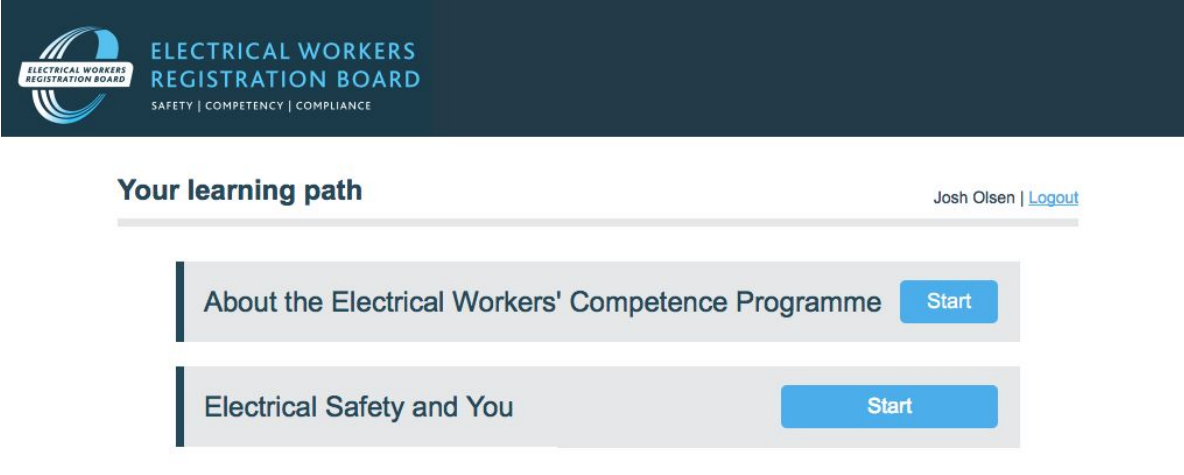

## Modules

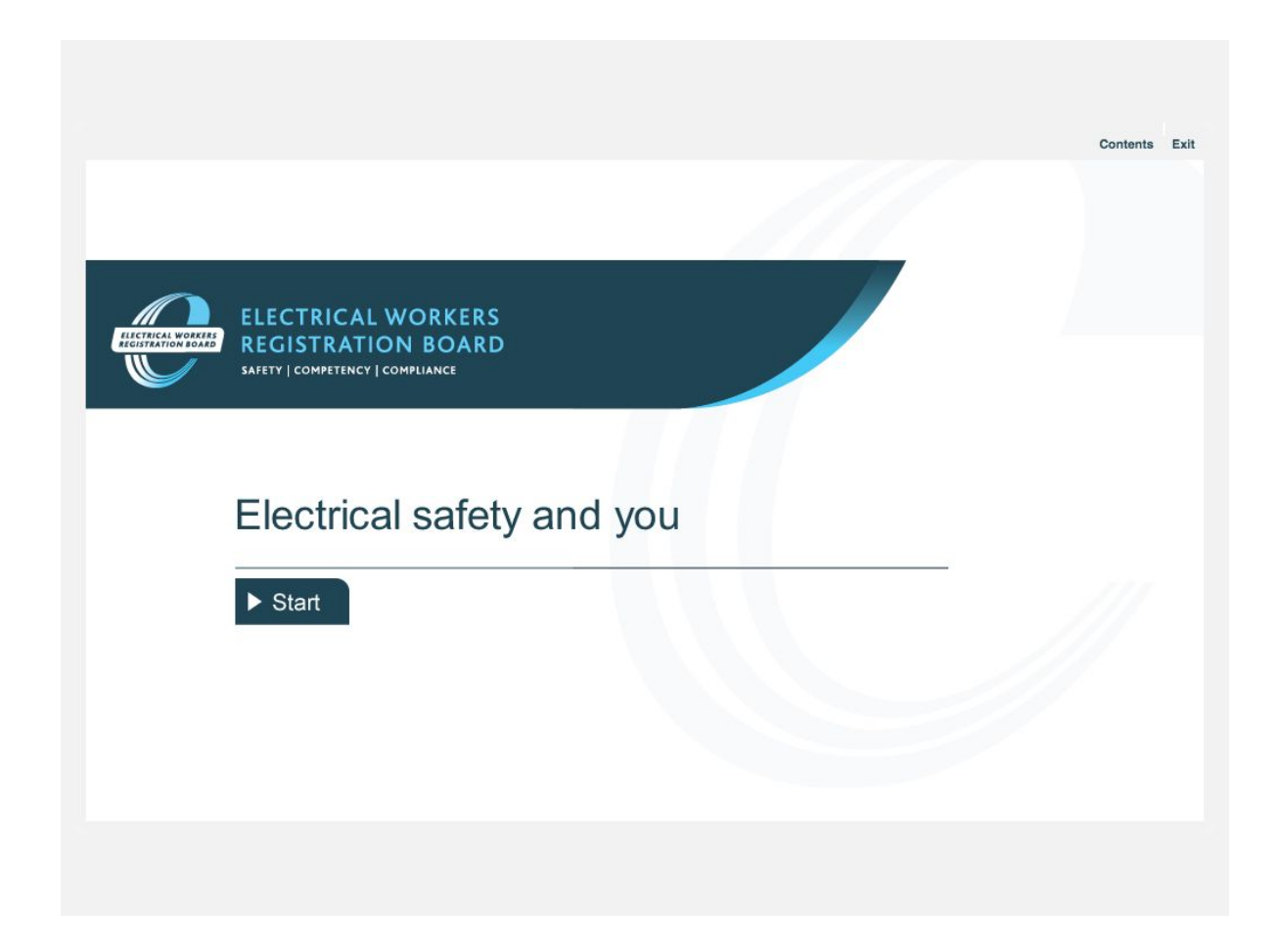

# Login page

Administration-facing pages

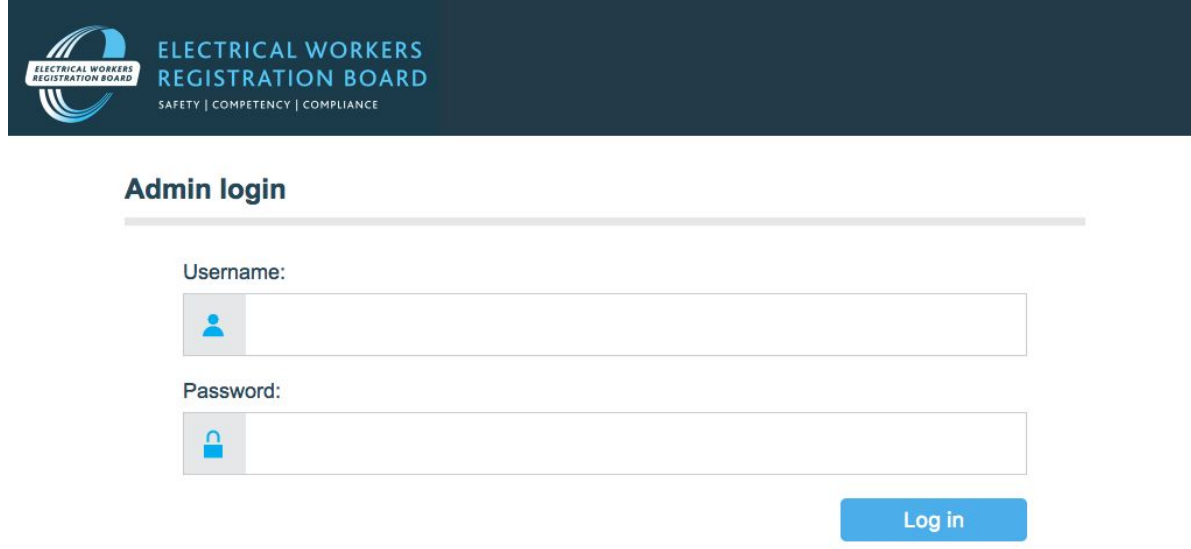

# User list page

### Administration-facing pages

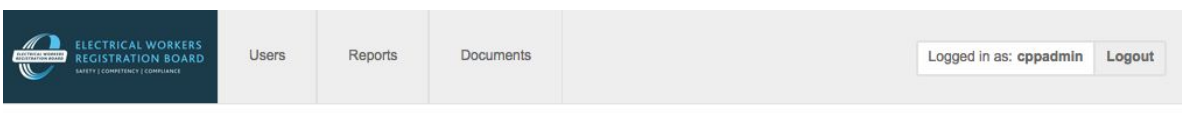

#### User list

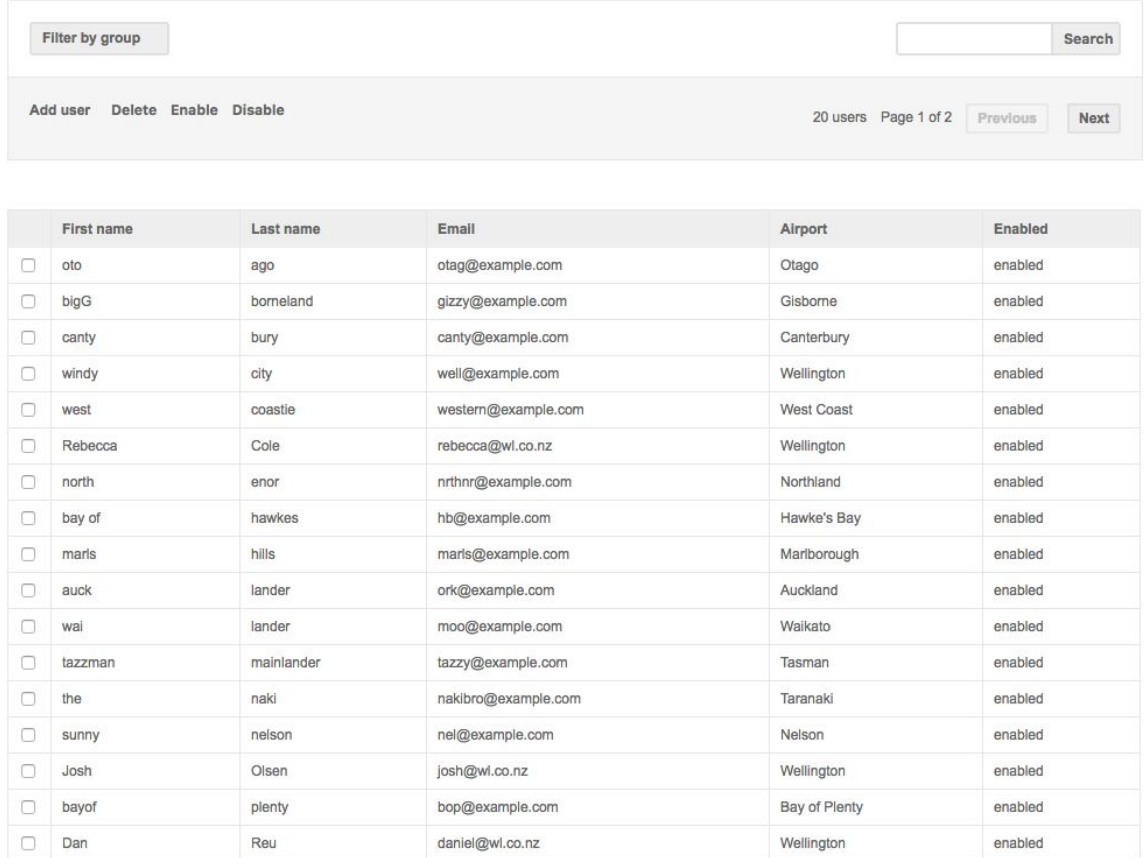

# User detail page

Administration-facing pages

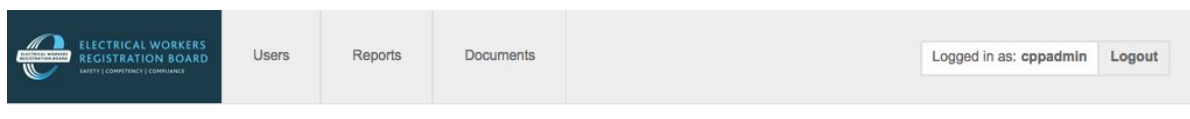

#### User detail

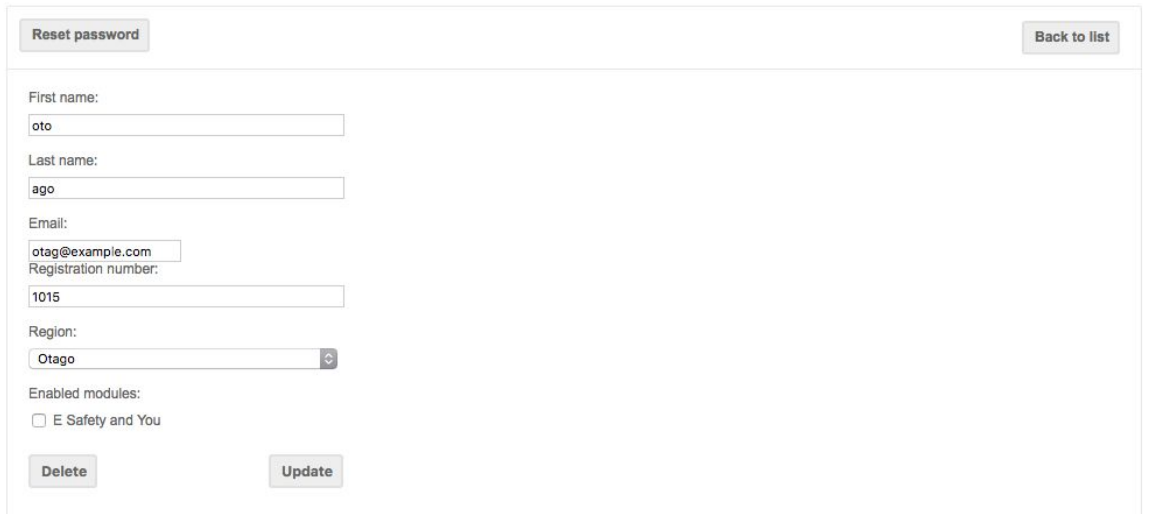

# Reports

### Administration-facing pages

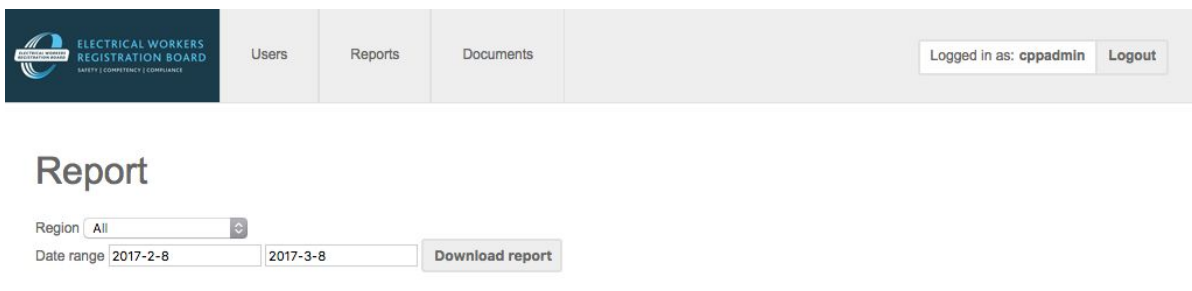

# Downloaded report

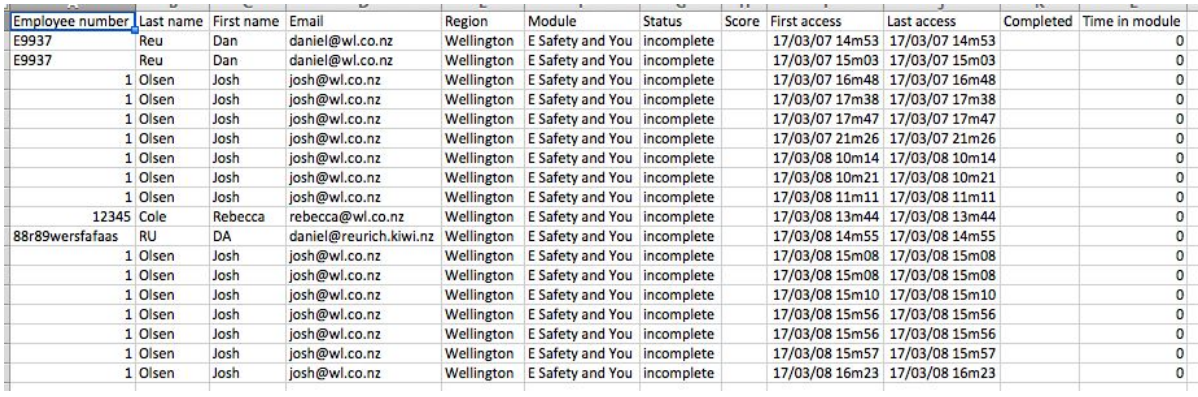

## **Documents**

### Administration-facing pages

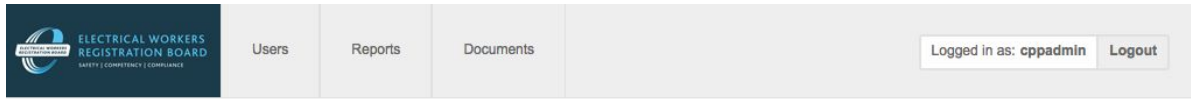

### Competency workshop materials (master versions)

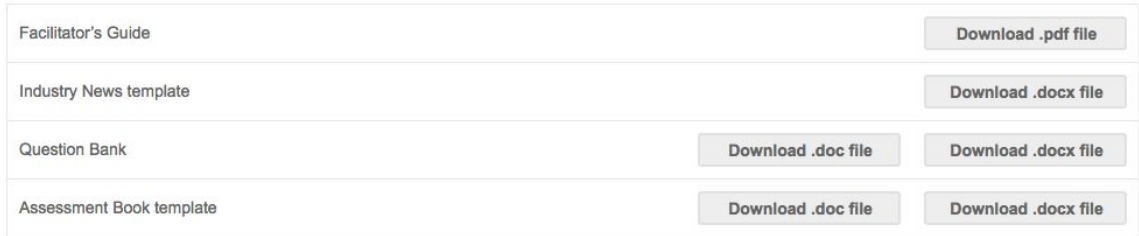

2:20 pm Friday 31 March 2017

**www.ewrb.govt.nz**